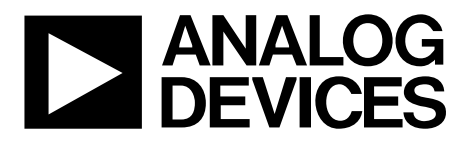

One Technology Way • P.O. Box 9106 • Norwood, MA 02062-9106, U.S.A. • Tel: 781.329.4700 • Fax: 781.461.3113 • www.analog.com

# **Evaluating the [AD5344](http://www.analog.com/AD5344?doc=EVAL-AD5344DBZ-UG-985.pdf) 12-Bit, Quad-Channel Voltage Output Digital-to-Analog Converter (DAC)**

# <span id="page-0-0"></span>**FEATURES**

**Full featured evaluation board [\(EVAL-AD5344DBZ\)](http://www.analog.com/EVAL-AD5344?doc=EVAL-AD5344DBZ-ug-985.pdf) in conjunction with** *nano***DAC motherboard [\(EVAL-MBnanoDAC-SDZ\)](http://www.analog.com/AD5344?doc=EVAL-AD5344DBZ-UG-985.pdf)** 

#### **On-board references**

**Various link options**

**PC control in conjunction with Analog Devices, Inc., system demonstration platform (SDP)**

## <span id="page-0-1"></span>**EVALUATION KIT CONTENTS**

**[EVAL-AD5344DBZ](http://www.analog.com/EVAL-AD5344?doc=EVAL-AD5344DBZ-ug-985.pdf) evaluation board [EVAL-MBnanoDAC-SDZ](http://www.analog.com/AD5344?doc=EVAL-AD5344DBZ-UG-985.pdf) motherboard USB cable**

## <span id="page-0-2"></span>**SOFTWARE REQUIRED**

**[EVAL-AD5344DBZ](http://www.analog.com/EVAL-AD5344?doc=EVAL-AD5344DBZ-ug-985.pdf) evaluation software**

#### <span id="page-0-3"></span>**HARDWARE REQUIRED**

<span id="page-0-5"></span>**[EVAL-SDP-CB1Z](http://www.analog.com/EVAL-SDP-CB1Z?doc=eval-AD5344DBZ-UG-985.pdf) controller board [\(SDP-B](http://www.analog.com/SDP-B?doc=eval-AD5344DBZ-UG-985.pdf) controller board), must be purchased separately** 

# <span id="page-0-4"></span>**GENERAL DESCRIPTION**

This user guide details the operation of the [EVAL-AD5344DBZ](https://www.application-datasheet.com/) for th[e AD5344](http://www.analog.com/AD5344?doc=EVAL-AD5344DBZ-UG-985.pdf) quad-channel, voltage output DAC. The [AD5344](http://www.analog.com/AD5344?doc=EVAL-AD5344DBZ-UG-985.pdf) operates from a single 2.5 V to 5.5 V supply.

The [EVAL-AD5344DBZ](https://www.application-datasheet.com/) is designed to quickly prototyp[e AD5344](http://www.analog.com/AD5344?doc=EVAL-AD5344-UG-985.pdf) circuits and reduce design time. The [EVAL-AD5344DBZ](https://www.application-datasheet.com/) interfaces with the USB port of a PC via th[e SDP-B](http://www.analog.com/SDP-B?doc=eval-AD5344DBZ-UG-985.pdf) controller board. Software can be downloaded via the [EVAL-AD5344DBZ](http://www.analog.com/EVAL-AD5344?doc=EVAL-AD5344DBZ-ug-985.pdf) product page that allows users to program the [AD5344.](http://www.analog.com/AD5344?doc=EVAL-AD5344DBZ-UG-985.pdf) 

The [E](https://www.application-datasheet.com/)[VAL-AD5344DBZ](http://www.analog.com/EVAL-AD5344?doc=EVAL-AD5344DBZ-ug-985.pdf) evaluation board requires th[e SDP-B](http://www.analog.com/SDP-B?doc=eval-AD5344DBZ-UG-985.pdf) controller board, which is available for order on the Analog Devices website.

Full specifications for the [AD5344](http://www.analog.com/AD5344?doc=EVAL-AD5344DBZ-UG-985.pdf) are listed in the [AD5344](http://www.analog.com/AD5344?doc=EVAL-AD5344DBZ-UG-985.pdf) data sheet available from Analog Devices and should be consulted in conjunction with this user guide when using the evaluation board.

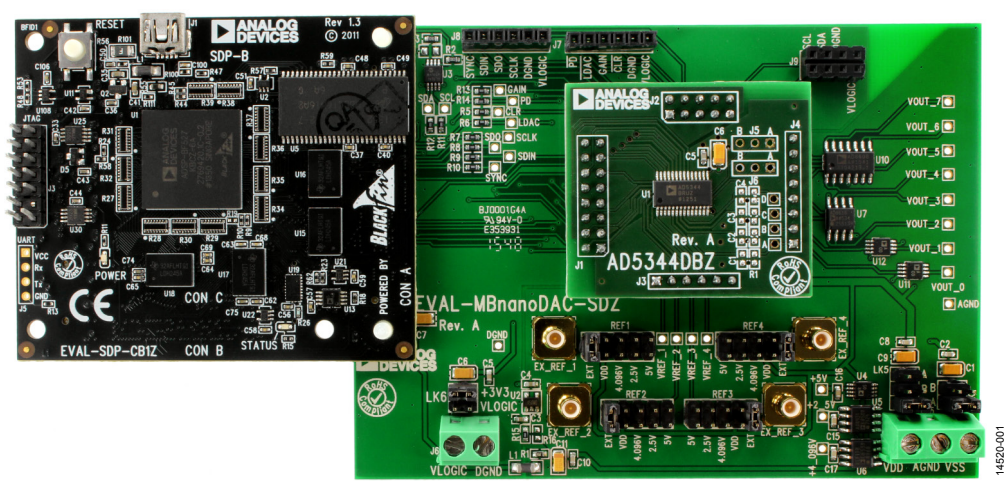

# **PHOTOGRAPH OF THE [EVAL-AD5344DBZ](https://www.application-datasheet.com/)[, EVAL-MBnanoDAC-SDZ,](http://www.analog.com/AD5344?doc=EVAL-AD5344DBZ-UG-985.pdf) AND [EVAL-SDP-CB1Z](http://www.analog.com/EVAL-SDP-CB1Z?doc=eval-AD5344DBZ-UG-985.pdf)**

*Figure 1.* 

# TABLE OF CONTENTS

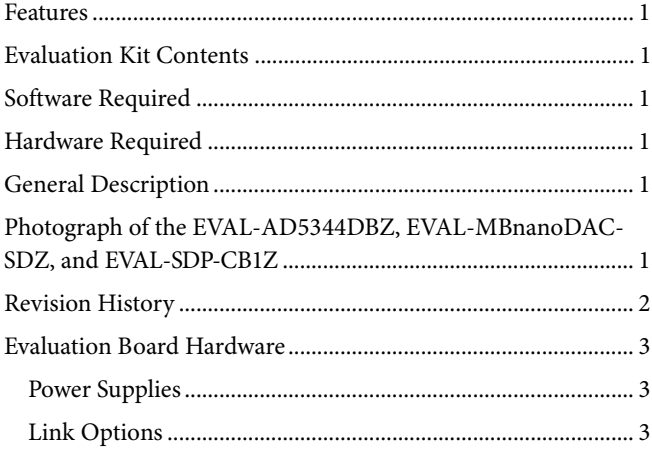

# <span id="page-1-0"></span>**REVISION HISTORY**

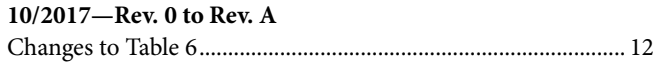

**3/2017—Revision 0: Initial Version**

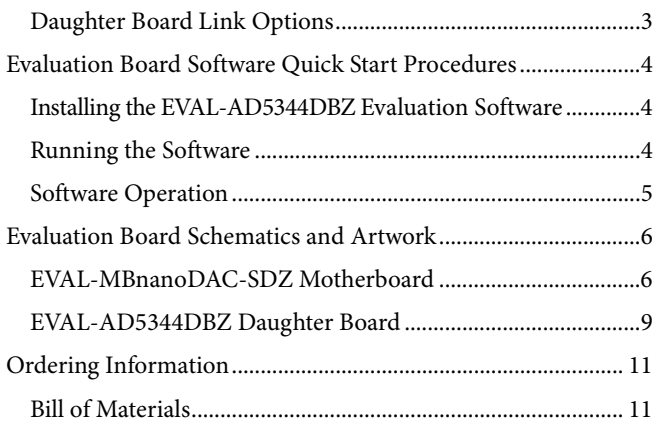

# <span id="page-2-0"></span>EVALUATION BOARD HARDWARE **POWER SUPPLIES**

<span id="page-2-1"></span>The *nano*DAC® [EVAL-MBnanoDAC-SDZ](http://www.analog.com/AD5344?doc=EVAL-AD5344DBZ-UG-985.pdf) motherboard supports single and dual power supplies.

The [EVAL-AD5344DBZ](https://www.application-datasheet.com/) evaluation board can be powered from either th[e SDP-B](http://www.analog.com/SDP-B?doc=eval-AD5344DBZ-UG-985.pdf) port or externally by the J5 and J6 connectors, described in [Table 1.](#page-2-4) 

Both AGND and DGND inputs are provided on the evaluation board. The AGND and DGND planes are connected at one location on the [EVAL-MBnanoDAC-SDZ.](http://www.analog.com/AD5344?doc=EVAL-AD5344DBZ-UG-985.pdf) It is recommended that AGND and DGND do not connect elsewhere in the system to avoid ground loop problems.

All supplies are decoupled to ground with 10 µF tantalum capacitors and 0.1 µF ceramic capacitors.

## <span id="page-2-4"></span>**Table 1. Power Supply Connectors**

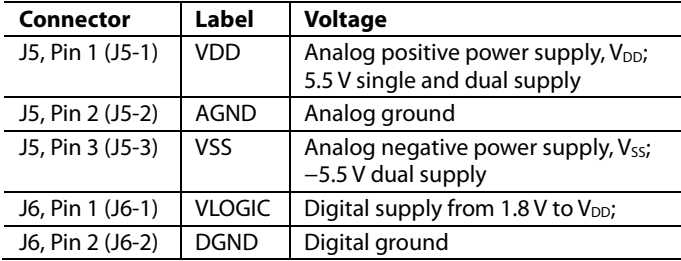

# <span id="page-2-2"></span>**LINK OPTIONS**

A number of link options are incorporated in th[e EVAL-](http://www.analog.com/AD5344?doc=EVAL-AD5344DBZ-UG-985.pdf)[MBnanoDAC-SDZ](http://www.analog.com/AD5344?doc=EVAL-AD5344DBZ-UG-985.pdf) and must be set for the required operating conditions before using the evaluation board[. Table 2](#page-2-5) describes the positions of the links that control the evaluation board via the [SDP-B](http://www.analog.com/SDP-B?doc=eval-AD5344DBZ-UG-985.pdf) controller board using a PC and external power supplies. The positions listed in [Table 2](#page-2-5) through [Table 4](#page-2-6) match the evaluation board imprints, see [Figure 10.](#page-7-0) 

<span id="page-2-5"></span>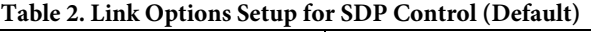

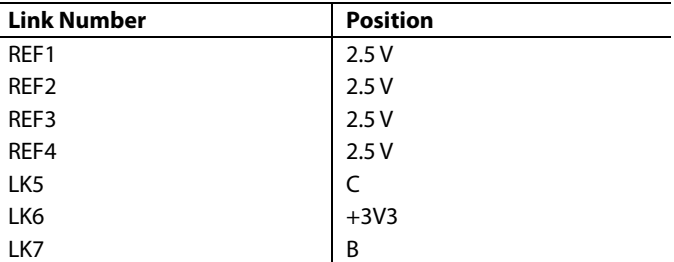

# <span id="page-2-3"></span>**DAUGHTER BOARD LINK OPTIONS**

The [EVAL-AD5344DBZ](https://www.application-datasheet.com/) daughter board has two link options. The links control the settings of the output voltage channel. The functions of these link options are described in detail in [Table 3.](#page-2-7)  [Table 4](#page-2-6) shows how the links are configured.

## <span id="page-2-7"></span>**Table 3. Channel Settings**

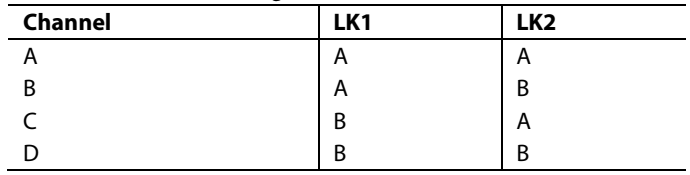

## <span id="page-2-6"></span>**Table 4. Link Functions**

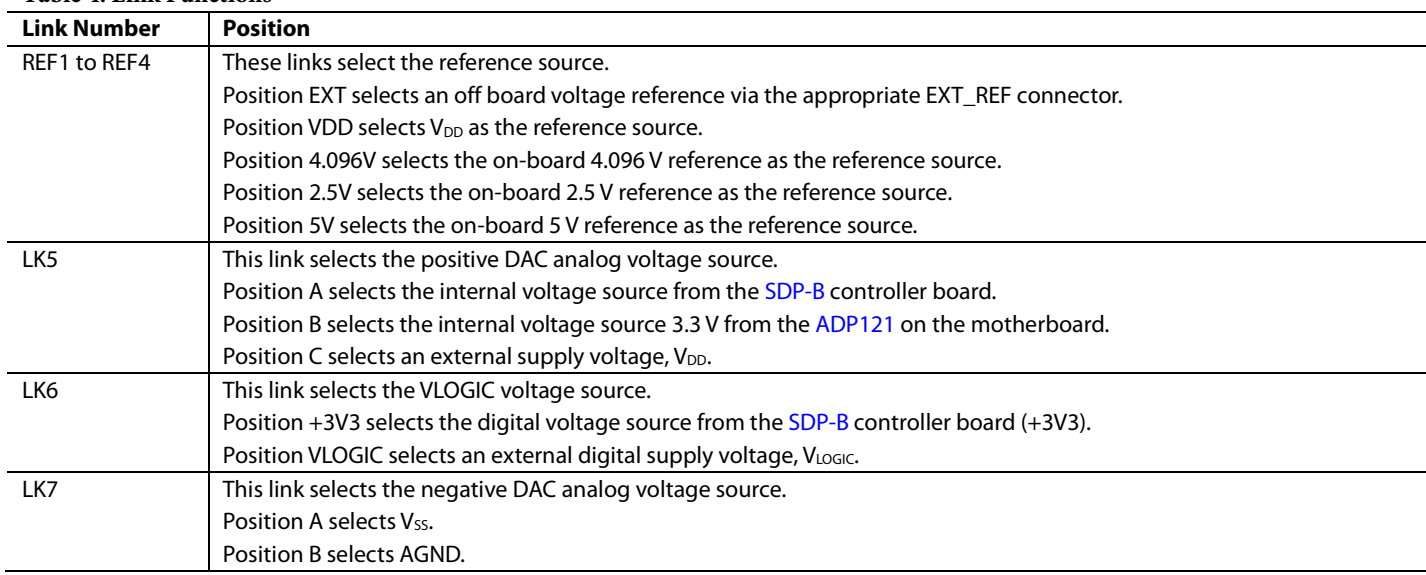

# <span id="page-3-0"></span>EVALUATION BOARD SOFTWARE QUICK START PROCEDURES

# <span id="page-3-1"></span>**INSTALLING THE [EVAL-AD5344DBZ](https://www.application-datasheet.com/) EVALUATION SOFTWARE**

The [EVAL-AD5344DBZ e](http://www.analog.com/EVAL-AD5344?doc=EVAL-AD5344DBZ-ug-985.pdf)valuation software is compatible with Windows® Vista (64-bit/32-bit) and Windows 7 (64-bit/32-bit).

Install the software before connecting the [SDP-B](http://www.analog.com/SDP-B?doc=eval-AD5344DBZ-UG-985.pdf) controller board to the USB port of the PC to ensure the PC recognizes the [SDP-B](http://www.analog.com/SDP-B?doc=eval-AD5344DBZ-UG-985.pdf) controller board when it connects to the PC.

To install the[EVAL-AD5344DBZ](https://www.application-datasheet.com/)evaluation software, take the following steps:

- 1. Start the Windows operating system.
- 2. Download the installation software from the [EVAL-](http://www.analog.com/EVAL-AD5344?doc=EVAL-AD5344DBZ-ug-985.pdf)[AD5344DBZ](http://www.analog.com/EVAL-AD5344?doc=EVAL-AD5344DBZ-ug-985.pdf) evaluation board page.
- 3. Run the **setup.exe** file from the installer file if it does not open automatically.
- 4. After the installation is complete, power up the evaluation board as described in the [Power Supplies](#page-2-1) section.
- 5. Connect the [EVAL-AD5344DB](http://www.analog.com/EVAL-AD5344?doc=EVAL-AD5344DBZ-ug-985.pdf)[Z](https://www.application-datasheet.com/) to the [SDP-B](http://www.analog.com/SDP-B?doc=eval-AD5344DBZ-UG-985.pdf) controller board and the [SDP-B](http://www.analog.com/SDP-B?doc=eval-AD5344DBZ-UG-985.pdf) controller board to the PC using the USB cable included in the evaluation kit.
- 6. When the software detects the[EVAL-AD5344DBZ](https://www.application-datasheet.com/)[,](http://www.analog.com/EVAL-AD5344?doc=EVAL-AD5344DBZ-ug-985.pdf) proceed through any dialog boxes that appear to finalize the installation.

# <span id="page-3-2"></span>**RUNNING THE SOFTWARE**

To run th[e](http://www.analog.com/EVAL-AD5344?doc=EVAL-AD5344DBZ-ug-985.pdf) [EVAL-AD5344DBZ](https://www.application-datasheet.com/)evaluation software, proceed with the following steps:

- 1. Connect the [EVAL-AD5344DBZ](http://www.analog.com/EVAL-AD5344?doc=EVAL-AD5344DBZ-ug-985.pdf) to the [SDP-B](http://www.analog.com/SDP-B?doc=eval-AD5344DBZ-UG-985.pdf) controller board and connect the USB cable from the [SDP-B](http://www.analog.com/SDP-B?doc=eval-AD5344DBZ-UG-985.pdf) controller board to the PC.
- 2. Power up the evaluation board as described in the [Power](#page-2-1) [Supplies](#page-2-1) section.
- 3. Click **Start** > **All Programs** > **Analog Devices** > **AD5344 Evaluation Software** to locate the evaluation board.

If th[e SDP-B](http://www.analog.com/SDP-B?doc=eval-AD5344DBZ-UG-985.pdf) controller board does not connect to the USB port when the software launches, a connectivity error displays (see [Figure 2\)](#page-3-3).

Connect the [SDP-B](http://www.analog.com/SDP-B?doc=eval-AD5344DBZ-UG-985.pdf) controller board to the USB port of the PC and wait a few seconds. Once th[e SDP-B](http://www.analog.com/SDP-B?doc=eval-AD5344DBZ-UG-985.pdf) controller board and the [EVAL-AD5344DBZ](https://www.application-datasheet.com/) daughter board are detected, the display updates (se[e Figure 3\)](#page-3-4).

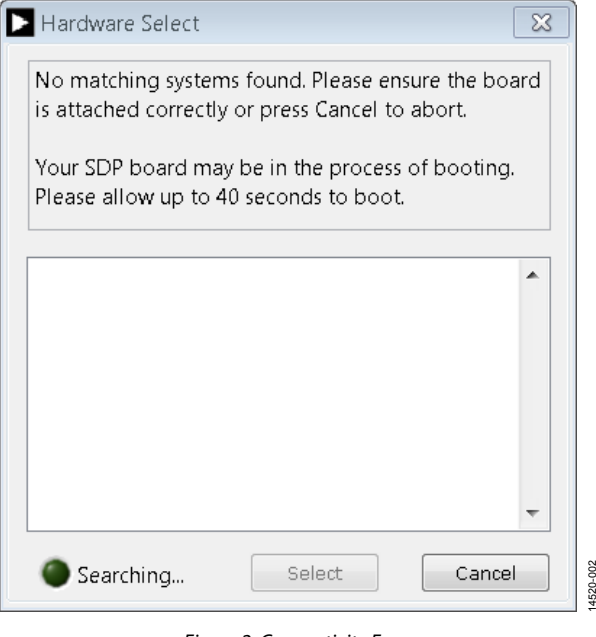

*Figure 2. Connectivity Error*

14520-002

<span id="page-3-3"></span>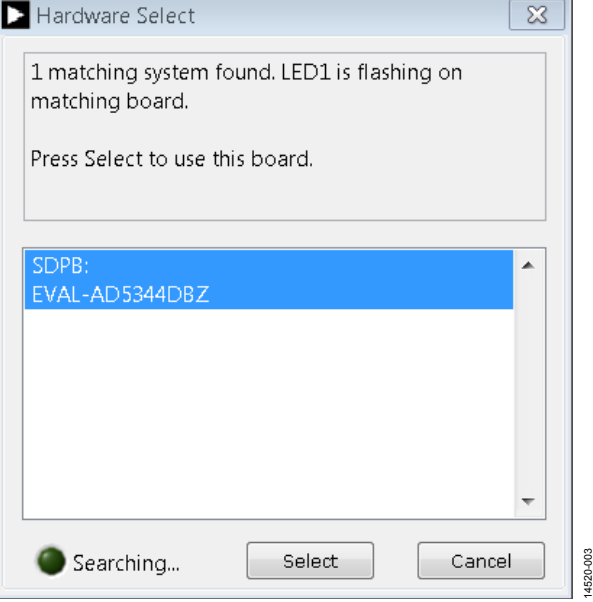

*Figure 3. Hardware Select*

<span id="page-3-4"></span>Alternatively, t[he](http://www.analog.com/EVAL-AD5344?doc=EVAL-AD5344DBZ-ug-985.pdf) [EVAL-AD5344DBZ](https://www.application-datasheet.com/) evaluation software can be used without an evaluation board. The [E](https://www.application-datasheet.com/)[VAL-AD5344DBZ](http://www.analog.com/EVAL-AD5344?doc=EVAL-AD5344DBZ-ug-985.pdf) evaluation software runs in simulation mode displaying expected outputs based on the input data. The main window of the [EVAL-AD5344DBZ e](http://www.analog.com/EVAL-AD5344?doc=EVAL-AD5344DBZ-ug-985.pdf)valuation software then opens, shown in [Figure 4.](#page-4-1)

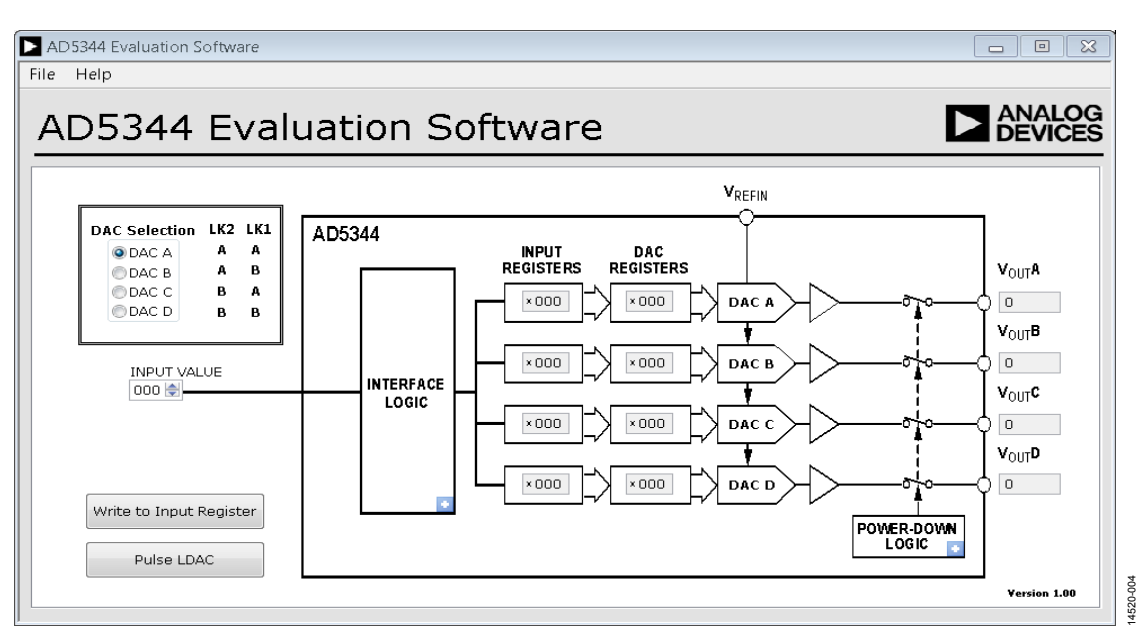

*Figure 4. [AD5344](http://www.analog.com/AD5344?doc=EVAL-AD5344-UG-985.pdf) Evaluation Board Software Main Window* 

# <span id="page-4-1"></span><span id="page-4-0"></span>**SOFTWARE OPERATION**

Th[e](http://www.analog.com/EVAL-AD5344?doc=EVAL-AD5344DBZ-ug-985.pdf) [EVAL-AD5344DBZ](https://www.application-datasheet.com/)evaluation software allows the user to program values to the input and DAC registers of each DAC individually (see [Figure 4\)](#page-4-1). Ensure the LK1 position and LK2 position on the daughter board match the DAC selected on the **DAC Selection** pane on the GUI.

## *Write to DAC Register*

Select the **Write to DAC Register** button to load the code of the input data control to the DAC register of the DAC. Ensure LK1 and LK2 are set up correctly.

# *LDAC Control*

Select the **Pulse LDAC** button to bring the LDAC pin low and then high, copying the data from the input registers to the DAC registers, and updating the outputs accordingly.

Alternatively, set the LDAC pin high or low by clicking the blue progressive disclosure button on the **INTERFACE LOGIC**  block. A window opens that allows the user to click the appropriate LDAC setting, shown in [Figure 4.](#page-4-1) 

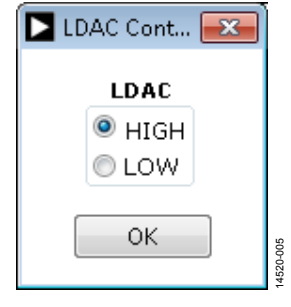

*Figure 5. LDAC Control*

# *Power-Down Control*

All of the DACs can be powered down simultaneously. Click on the blue progressive disclosure buttons to access the **POWER-DOWN LOGIC** block. When the power-down setting for the DAC is selected, click the **OK** button to write the appropriate values to the [AD5344.](http://www.analog.com/AD5344?doc=EVAL-AD5344DBZ-UG-985.pdf) 

14520-006

14520-006

# <span id="page-5-0"></span>EVALUATION BOARD SCHEMATICS AND ARTWORK

<span id="page-5-1"></span>**[EVAL-MBnanoDAC-SDZ](http://www.analog.com/AD5344?doc=EVAL-AD5344DBZ-UG-985.pdf) MOTHERBOARD**

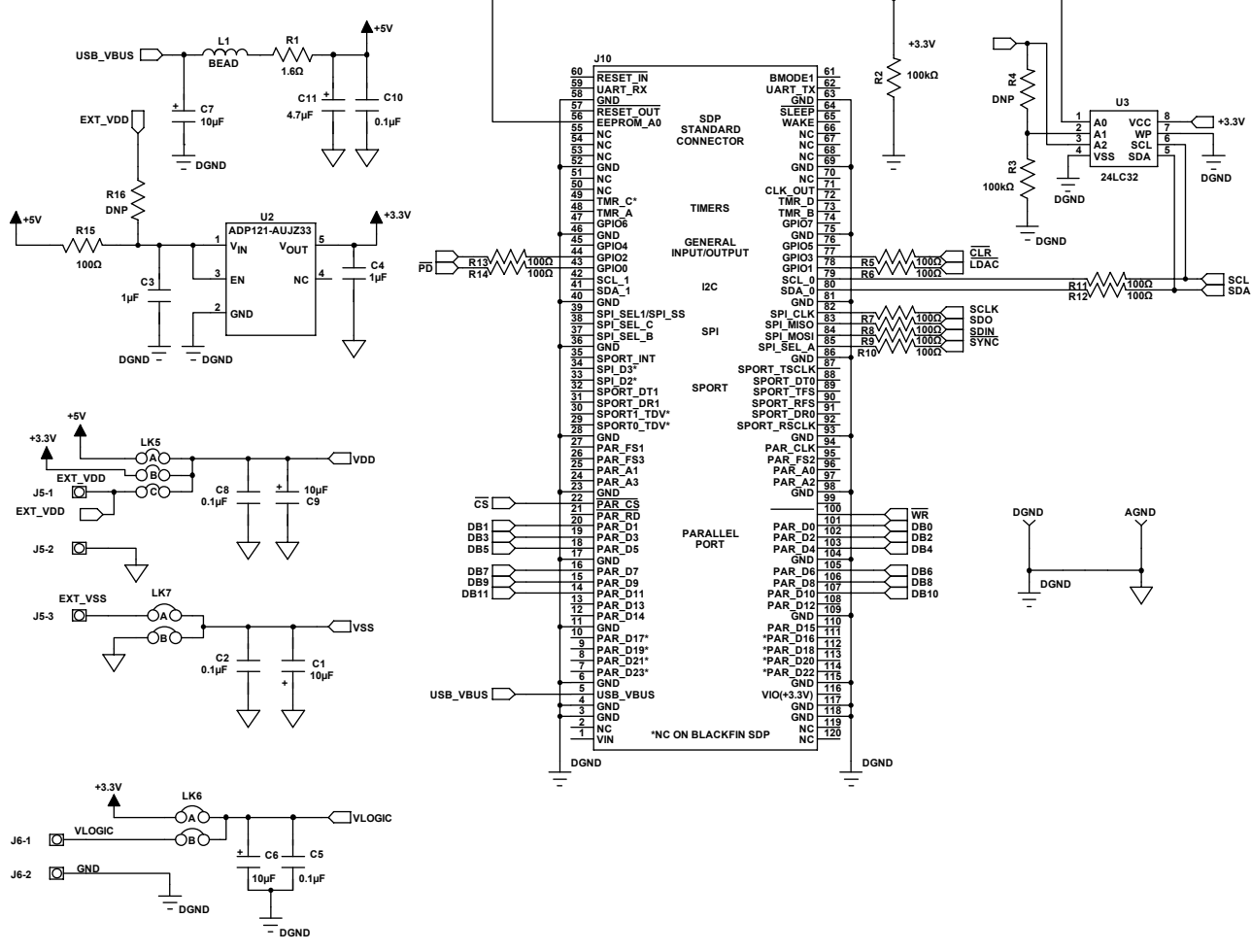

*Figure 6[. EVAL-MBnanoDAC-SDZ](http://www.analog.com/AD5344?doc=EVAL-AD5344DBZ-UG-985.pdf) Motherboard, [SDP-B](http://www.analog.com/SDP-B?doc=eval-AD5344DBZ-UG-985.pdf) Controller Board Connector, and Power Supply*

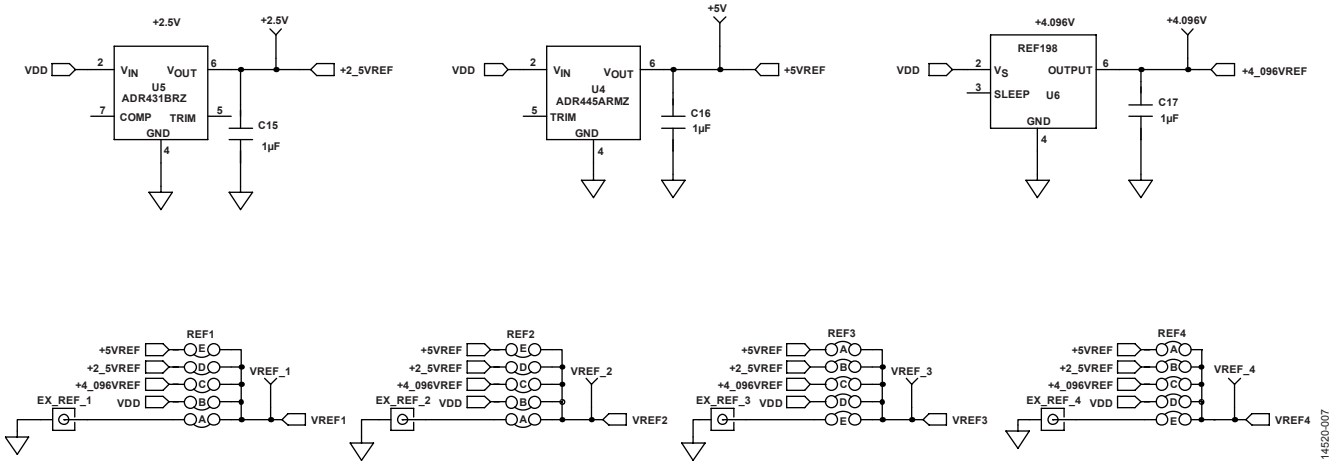

*Figure 7[. EVAL-MBnanoDAC-SDZ](http://www.analog.com/AD5344?doc=EVAL-AD5344DBZ-UG-985.pdf) Motherboard Reference Voltage Selector Circuit*

# [EVAL-AD5344DBZ](https://www.application-datasheet.com/) User Guide Value UG-985

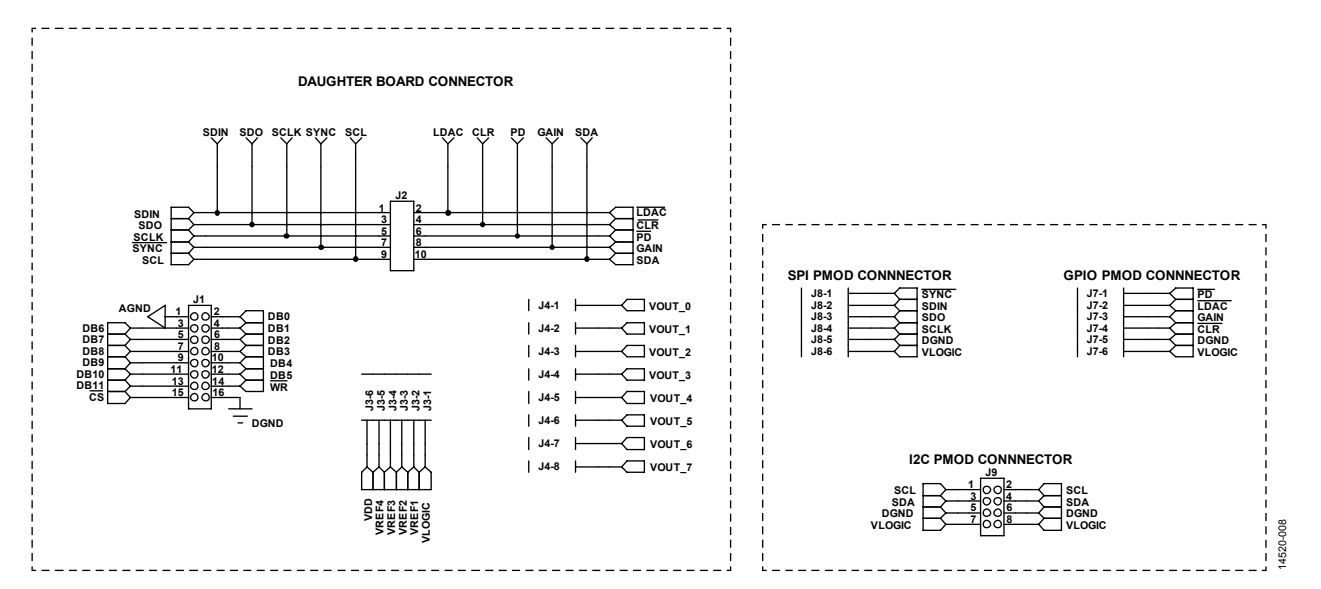

*Figure 8[. EVAL-MBnanoDAC-SDZ](http://www.analog.com/AD5344?doc=EVAL-AD5344DBZ-UG-985.pdf) Motherboard Connectors to Daughter Board and Serial Interface*

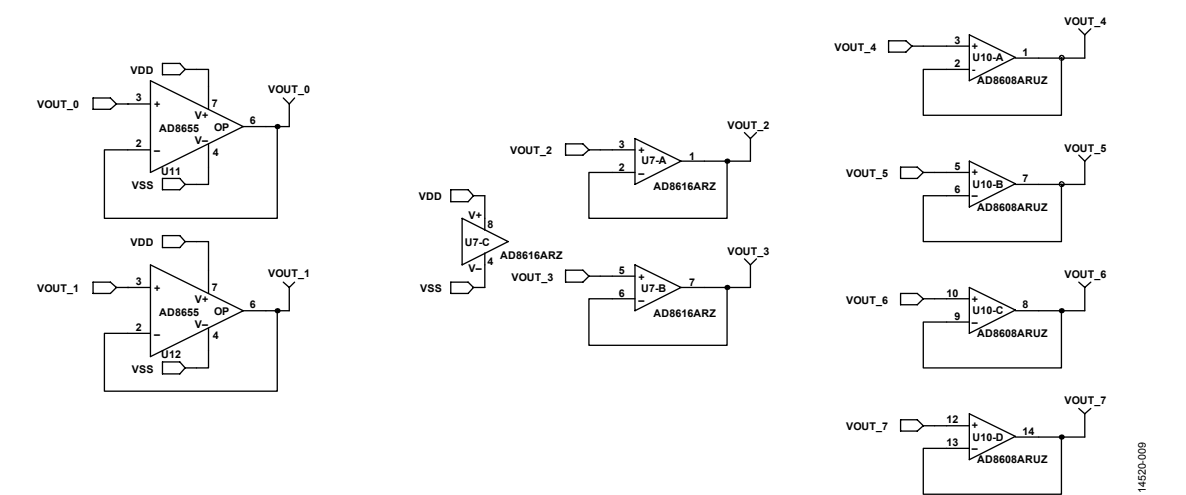

*Figure 9. [EVAL-MBnanoDAC-SDZ](http://www.analog.com/AD5344?doc=EVAL-AD5344DBZ-UG-985.pdf) Motherboard Output Amplifier Circuit*

# UG-985 [EVAL-AD5344DBZ](https://www.application-datasheet.com/) User Guide

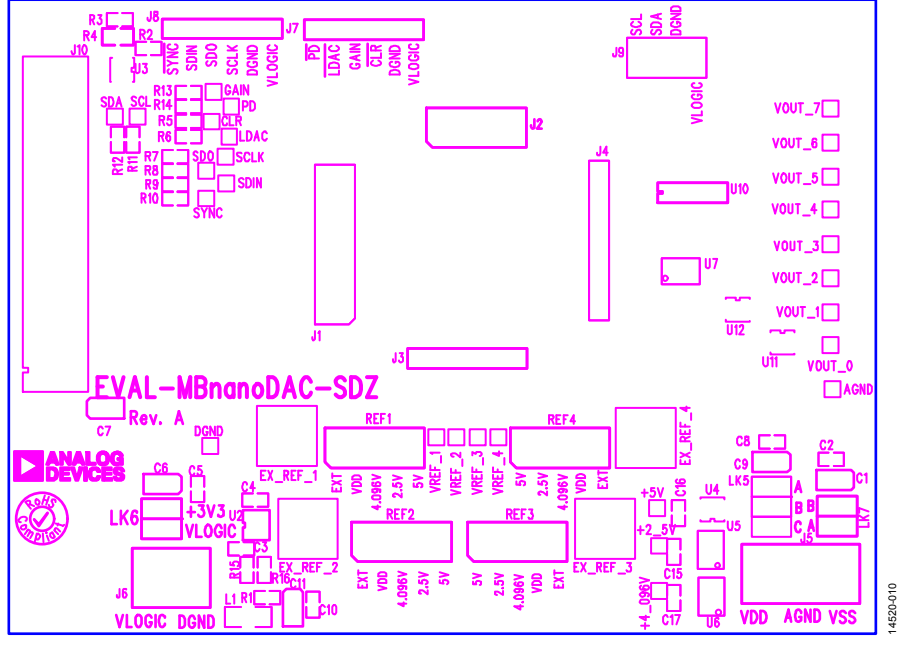

*Figure 10[. EVAL-MBnanoDAC-SDZ](http://www.analog.com/AD5344?doc=EVAL-AD5344DBZ-UG-985.pdf) Motherboard Component Placement*

<span id="page-7-0"></span>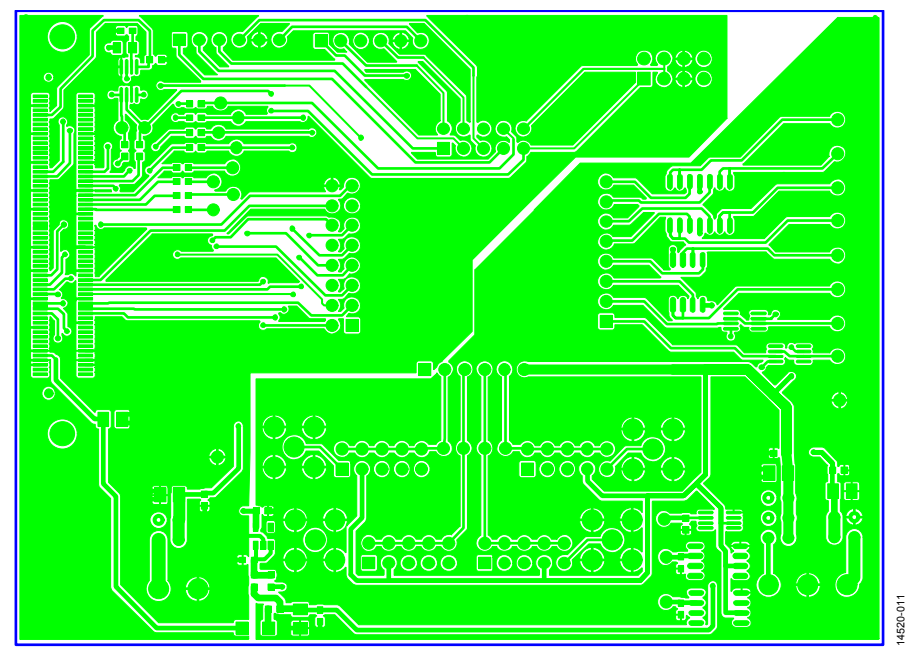

*Figure 11[. EVAL-MBnanoDAC-SDZ](http://www.analog.com/AD5344?doc=EVAL-AD5344DBZ-UG-985.pdf) Motherboard Top Side Routing*

# [EVAL-AD5344DBZ](https://www.application-datasheet.com/) User Guide Value UG-985

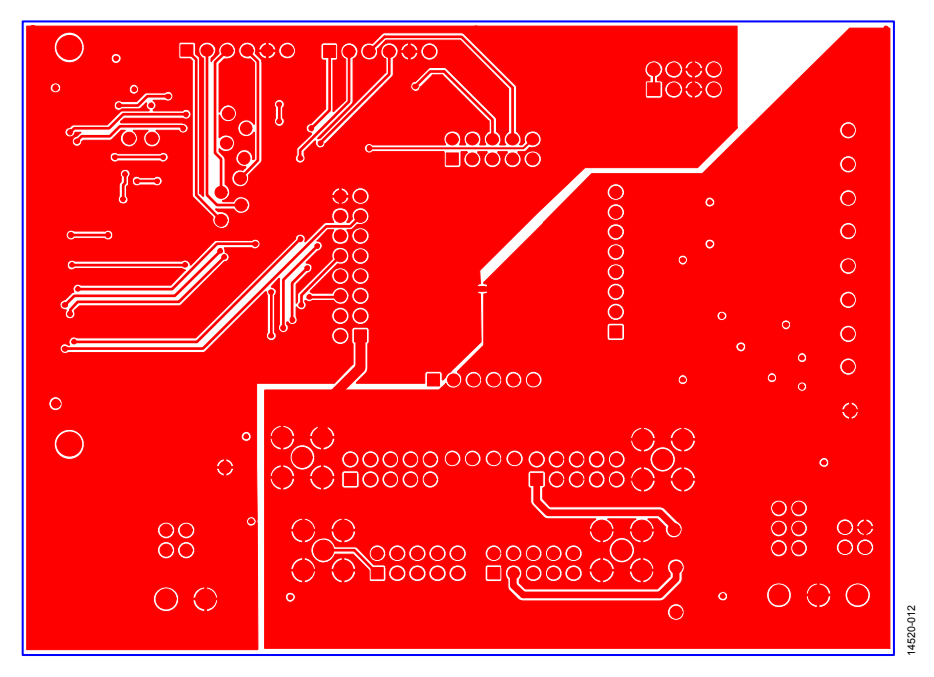

*Figure 12[. EVAL-MBnanoDAC-SDZ](http://www.analog.com/AD5344?doc=EVAL-AD5344DBZ-UG-985.pdf) Motherboard Bottom Side Routing*

## <span id="page-8-0"></span>**[EVAL-AD5344DBZ](https://www.application-datasheet.com/) DAUGHTER BOARD**

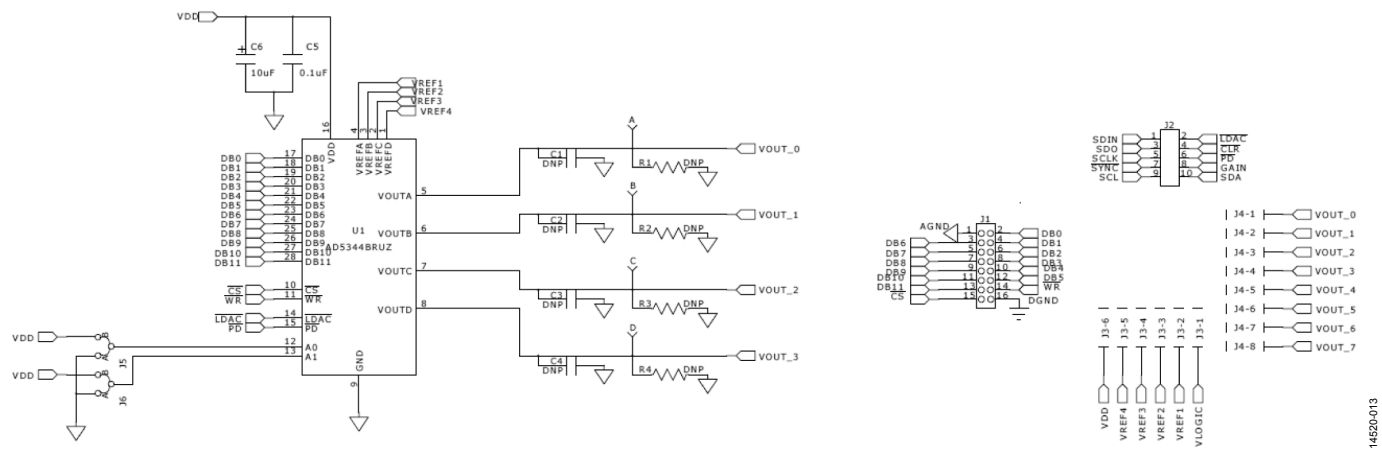

*Figure 13[. EVAL-AD5344DBZ](http://www.analog.com/EVAL-AD5344?doc=EVAL-AD5344DBZ-ug-985.pdf) Daughter Board Schematics*

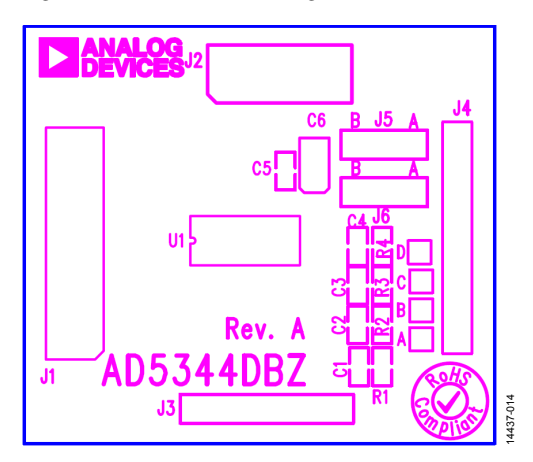

*Figure 14. [EVAL-AD5344DBZ](http://www.analog.com/EVAL-AD5344?doc=EVAL-AD5344DBZ-ug-985.pdf) Daughter Board Component Placement*

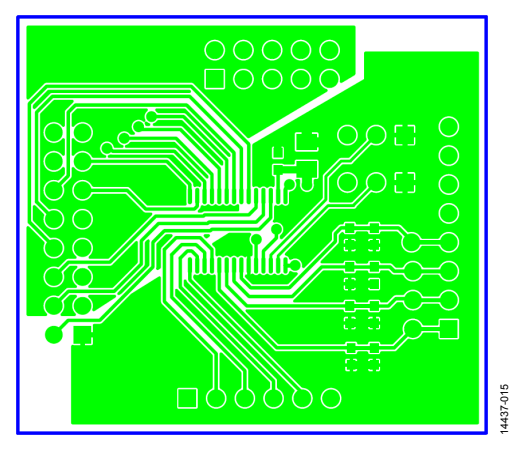

*Figure 15. [EVAL-AD5344DBZ](http://www.analog.com/EVAL-AD5344?doc=EVAL-AD5344DBZ-ug-985.pdf) Daughter Board Top Side Routing*

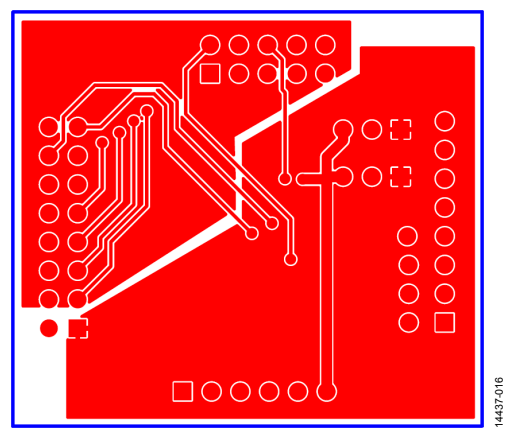

*Figure 16[. EVAL-AD5344DBZ](http://www.analog.com/EVAL-AD5344?doc=EVAL-AD5344DBZ-ug-985.pdf) Daughter Board Bottom Side Routing*

# <span id="page-10-1"></span><span id="page-10-0"></span>ORDERING INFORMATION **BILL OF MATERIALS**

# **Table 5[. EVAL-MBnanoDAC-SDZ](http://www.analog.com/AD5344?doc=EVAL-AD5344DBZ-UG-985.pdf) Motherboard**

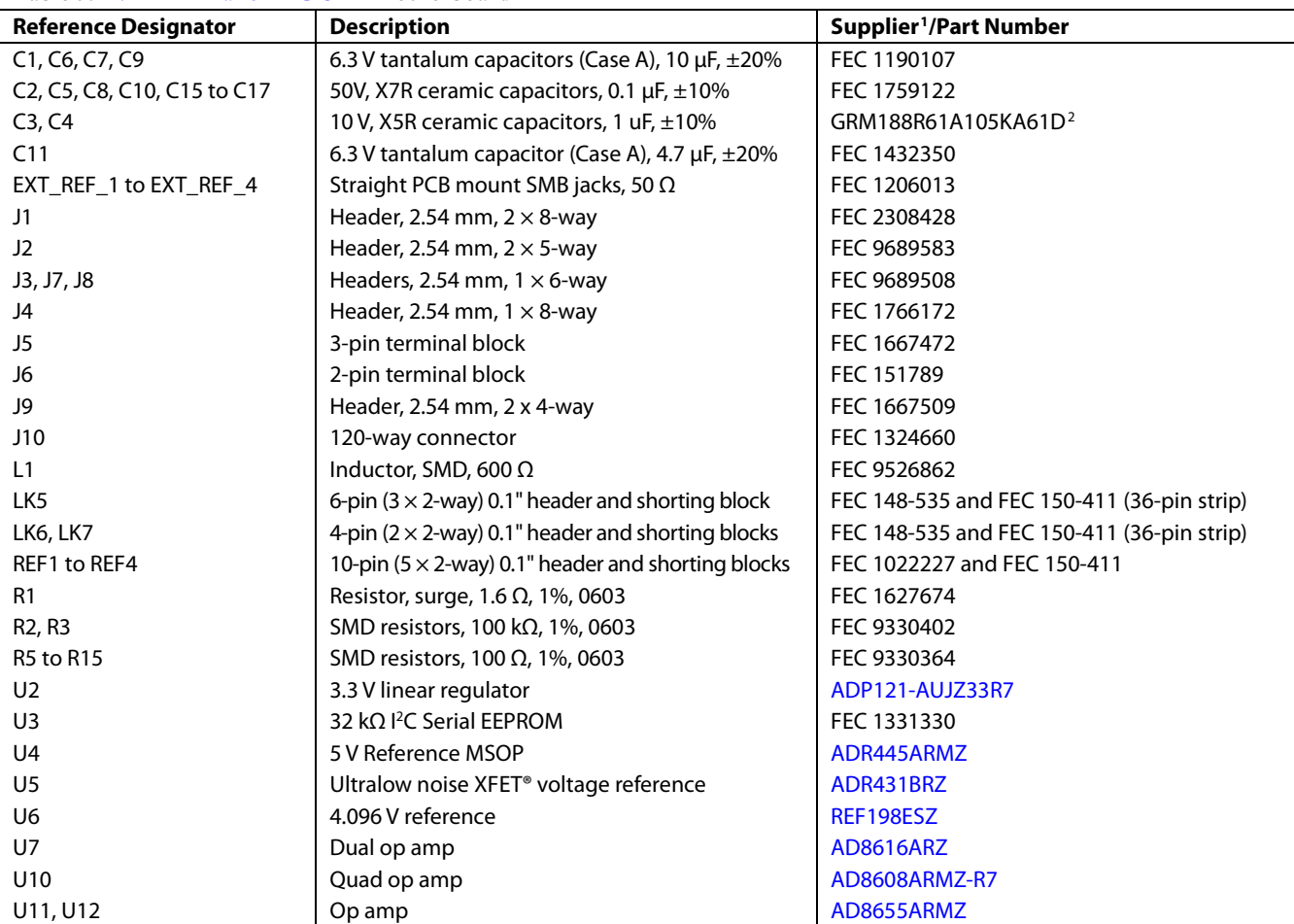

<sup>1</sup> FEC refers to Farnell Electronic Component Distributors.

<sup>2</sup> GRM refers to Murata Manufacturing Company.

#### **Table 6. [E](https://www.application-datasheet.com/)[VAL-AD5344DBZ](http://www.analog.com/EVAL-AD5344?doc=EVAL-AD5344DBZ-ug-985.pdf) Daughter Board**

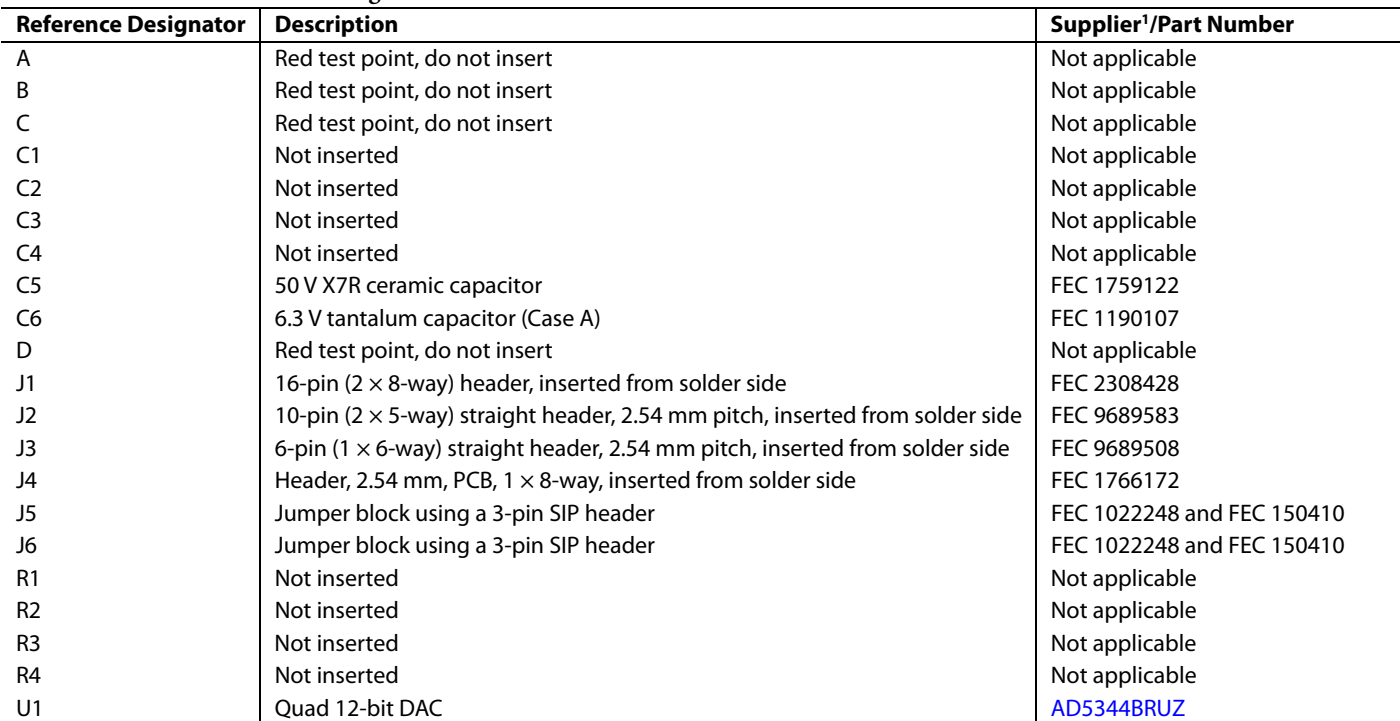

<sup>1</sup> FEC refers to Farnell Electronic Component Distributors.

I 2 C refers to a communication protocol originally developed by Philips Semiconductors (now NXP Semiconductors).

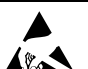

#### **ESD Caution**

**ESD (electrostatic discharge) sensitive device**. Charged devices and circuit boards can discharge without detection. Although this product features patented or proprietary protection circuitry, damage may occur on devices subjected to high energy ESD. Therefore, proper ESD precautions should be taken to avoid performance degradation or loss of functionality.

#### **Legal Terms and Conditions**

By using the evaluation board discussed herein (together with any tools, components documentation or support materials, the "Evaluation Board"), you are agreeing to be bound by the terms and conditions set forth below ("Agreement") unless you have purchased the Evaluation Board, in which case the Analog Devices Standard Terms and Conditions of Sale shall govern. Do not use the Evaluation Board until you have read and agreed to the Agreement. Your use of the Evaluation Board shall signify your acceptance of the Agreement. This Agreement is made by and between you ("Customer") and Analog Devices, Inc. ("ADI"), with its principal place of business at One Technology Way, Norwood, MA 02062, USA. Subject to the terms and conditions of the Agreement, ADI hereby grants to Customer a free, limited, personal, temporary, non-exclusive, non-sublicensable, non-transferable license to use the Evaluation Board FOR EVALUATION PURPOSES ONLY. Customer understands and agrees that the Evaluation Board is provided for the sole and exclusive purpose referenced above, and agrees not to use the Evaluation Board for any other purpose. Furthermore, the license granted is expressly made subject to the following additional limitations: Customer shall not (i) rent, lease, display, sell, transfer, assign, sublicense, or distribute the Evaluation Board; and (ii) permit any Third Party to access the Evaluation Board. As used herein, the term "Third Party" includes any entity other than ADI, Customer, their employees, affiliates and in-house consultants. The Evaluation Board is NOT sold to Customer; all rights not expressly granted herein, including ownership of the Evaluation Board, are reserved by ADI. CONFIDENTIALITY. This Agreement and the Evaluation Board shall all be considered the confidential and proprietary information of ADI. Customer may not disclose or transfer any portion of the Evaluation Board to any other party for any reason. Upon discontinuation of use of the Evaluation Board or termination of this Agreement, Customer agrees to<br>promptly return the E occurred damages or any modifications or alterations it makes to the Evaluation Board, including but not limited to soldering or any other activity that affects the material content of the Evaluation Board. Modifications to the Evaluation Board must comply with applicable law, including but not limited to the RoHS Directive. TERMINATION. ADI may terminate this Agreement at any time upon giving written notice to Customer. Customer agrees to return to ADI the Evaluation Board at that time. LIMITATION OF LIABILITY. THE EVALUATION BOARD PROVIDED HEREUNDER IS PROVIDED "AS IS" AND ADI MAKES NO WARRANTIES OR REPRESENTATIONS OF ANY KIND WITH RESPECT TO IT. ADI SPECIFICALLY DISCLAIMS ANY REPRESENTATIONS, ENDORSEMENTS, GUARANTEES, OR WARRANTIES, EXPRESS OR IMPLIED, RELATED TO THE EVALUATION BOARD INCLUDING, BUT NOT LIMITED TO, THE IMPLIED WARRANTY OF MERCHANTABILITY, TITLE, FITNESS FOR A PARTICULAR PURPOSE OR NONINFRINGEMENT OF INTELLECTUAL PROPERTY RIGHTS. IN NO EVENT WILL ADI AND ITS LICENSORS BE LIABLE FOR ANY INCIDENTAL, SPECIAL, INDIRECT, OR CONSEQUENTIAL DAMAGES RESULTING FROM CUSTOMER'S POSSESSION OR USE OF THE EVALUATION BOARD, INCLUDING BUT NOT LIMITED TO LOST PROFITS, DELAY COSTS, LABOR COSTS OR LOSS OF GOODWILL. ADI'S TOTAL LIABILITY FROM ANY AND ALL CAUSES SHALL BE LIMITED TO THE AMOUNT OF ONE HUNDRED US DOLLARS (\$100.00). EXPORT. Customer agrees that it will not directly or indirectly export the Evaluation Board to another country, and that it will comply with all applicable<br>United States federal submits to the personal jurisdiction and venue of such courts. The United Nations Convention on Contracts for the International Sale of Goods shall not apply to this Agreement and is expressly disclaimed.

**©2017 Analog Devices, Inc. All rights reserved. Trademarks and registered trademarks are the property of their respective owners. UG14520-0-10/17(A)** 

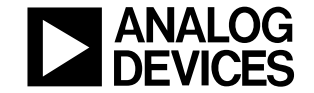

### www.analog.com

Rev. A | Page 12 of 12